# 云原生服务中心

# 使用者指南

文档版本 01 发布日期 2024-06-12

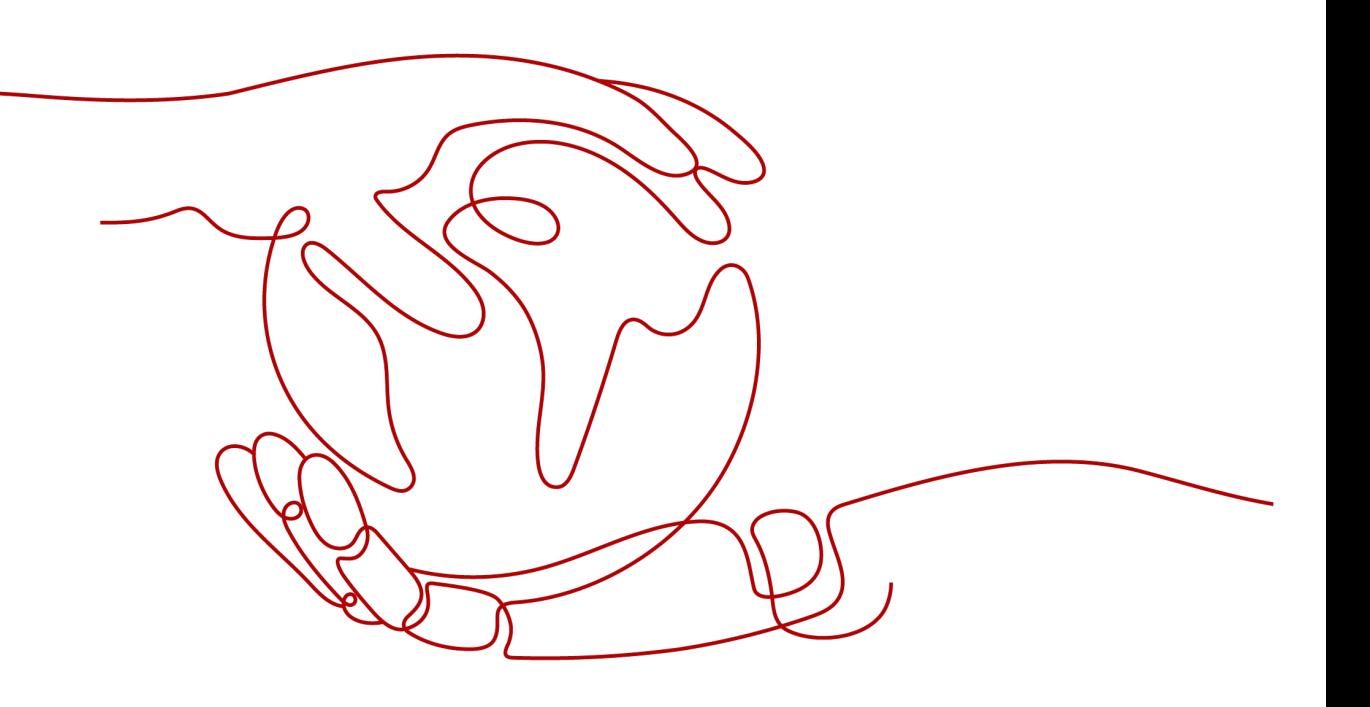

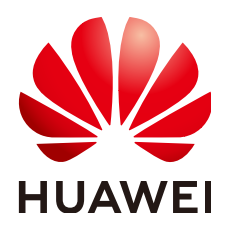

#### 版权所有 **©** 华为云计算技术有限公司 **2024**。 保留一切权利。

非经本公司书面许可,任何单位和个人不得擅自摘抄、复制本文档内容的部分或全部,并不得以任何形式传 播。

#### 商标声明

**、<br>HUAWE和其他华为商标均为华为技术有限公司的商标。** 本文档提及的其他所有商标或注册商标,由各自的所有人拥有。

#### 注意

您购买的产品、服务或特性等应受华为云计算技术有限公司商业合同和条款的约束,本文档中描述的全部或部 分产品、服务或特性可能不在您的购买或使用范围之内。除非合同另有约定,华为云计算技术有限公司对本文 档内容不做任何明示或暗示的声明或保证。

由于产品版本升级或其他原因,本文档内容会不定期进行更新。除非另有约定,本文档仅作为使用指导,本文 档中的所有陈述、信息和建议不构成任何明示或暗示的担保。

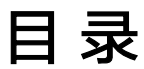

目录

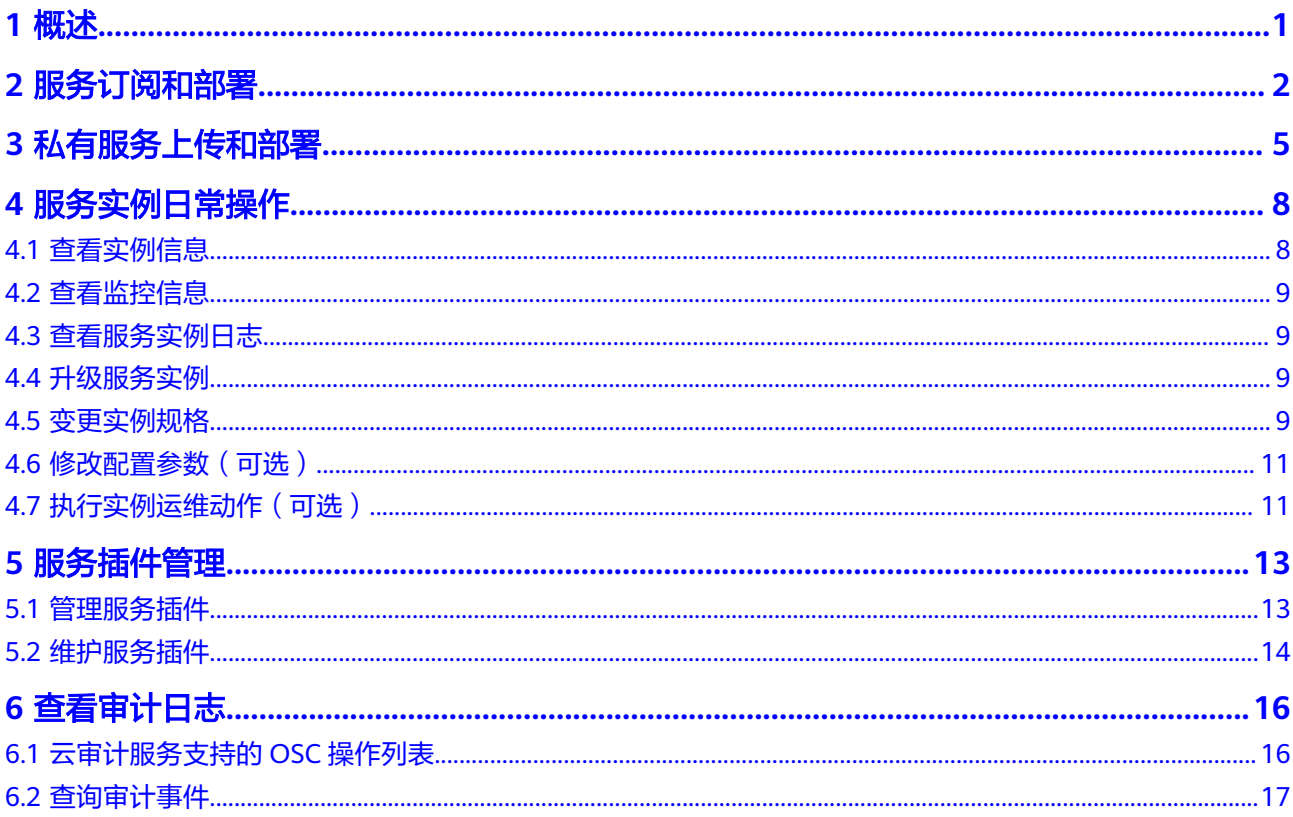

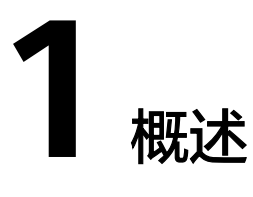

<span id="page-3-0"></span>服务使用者是搭建企业级应用的用户,在OSC服务中心选择所需服务和规格,进行服 务订阅、服务实例部署,从而完成企业级应用的搭建。同时,还可使用服务实例运维 视图辅助应用的监控运维。本文档介绍如何订阅服务、创建服务实例、服务运维操作 及管理服务插件。

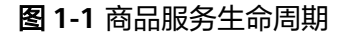

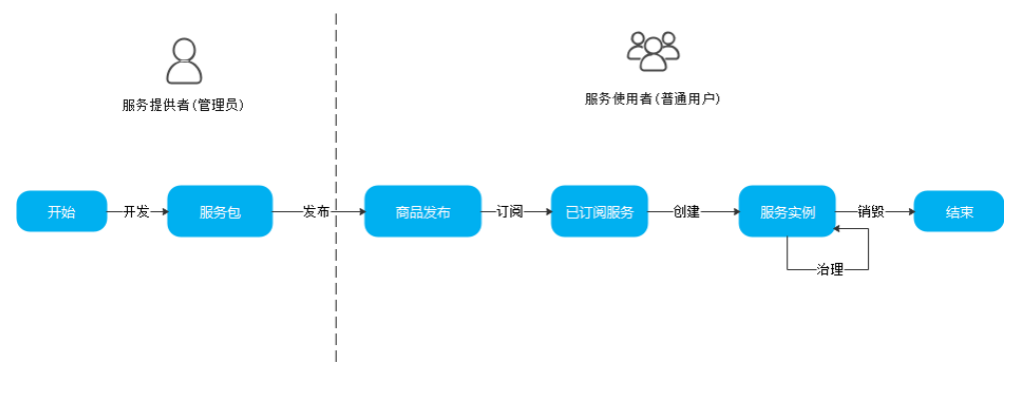

#### 图 **1-2** 私有服务生命周期

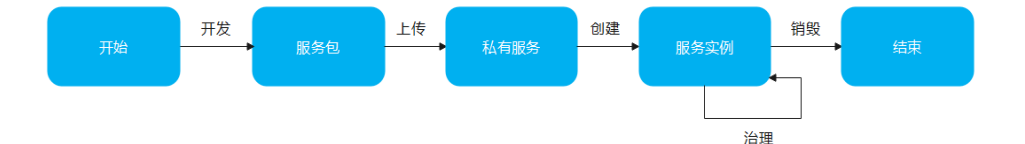

# **2** 服务订阅和部署

## <span id="page-4-0"></span>前提条件

已创建对应的容器基础设施(华为云CCE集群,UCS托管集群),且有足够的节点资 源。

## 约束与限制

支持kubernetes集群1.15以上版本。

### 服务部署流程

首先根据业务需要,明确服务诉求;然后查看服务目录,选择目标服务和规格;最后 订阅服务并创建服务实例。

#### 图 **2-1** 服务部署流程

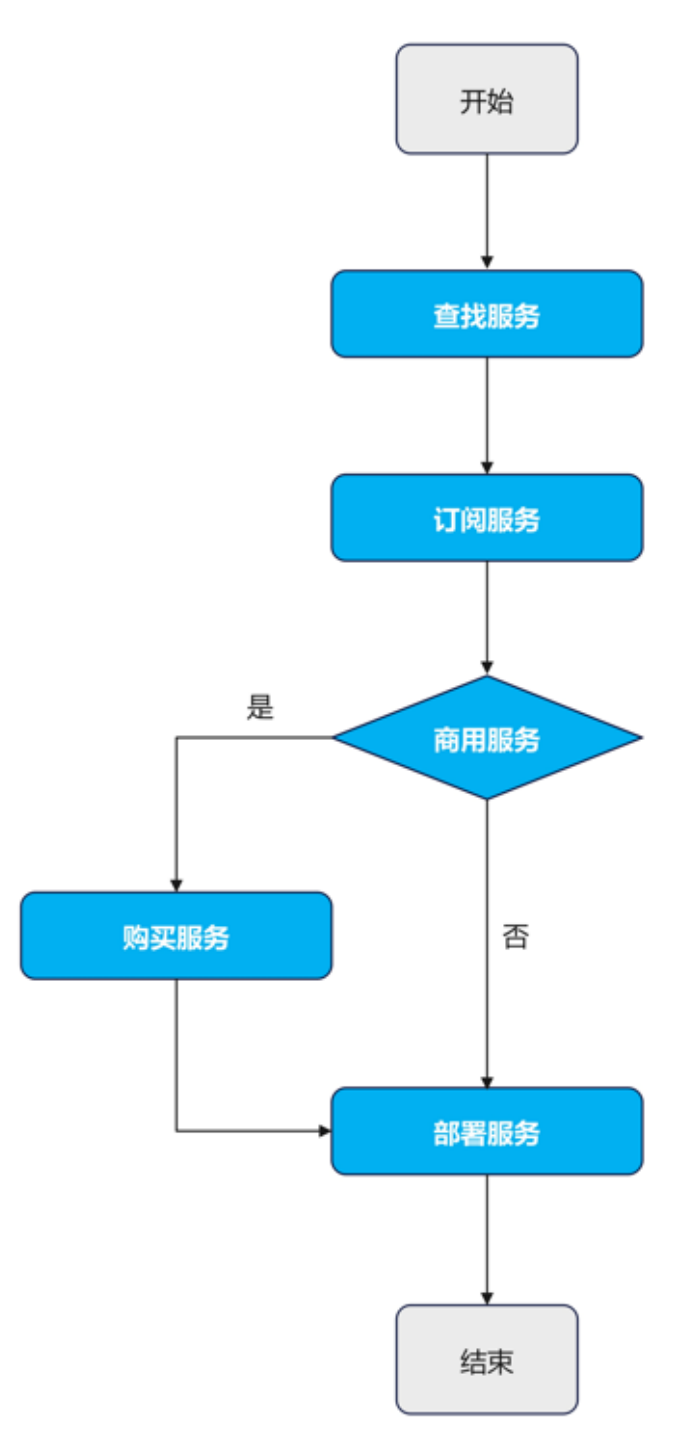

## 操作步骤

步骤**1** 查找服务。

- 登录OSC控制台,可以使用服务目录页面顶部的搜索框,按照服务名称查询所需 的服务。
- 如果不确定服务名,在服务目录页面单击"更多服务",按照服务类型、应用场 景等条件来筛选。OSC提供以下筛选条件,帮助用户快速获取所需服务。

表 **2-1** 筛选条件

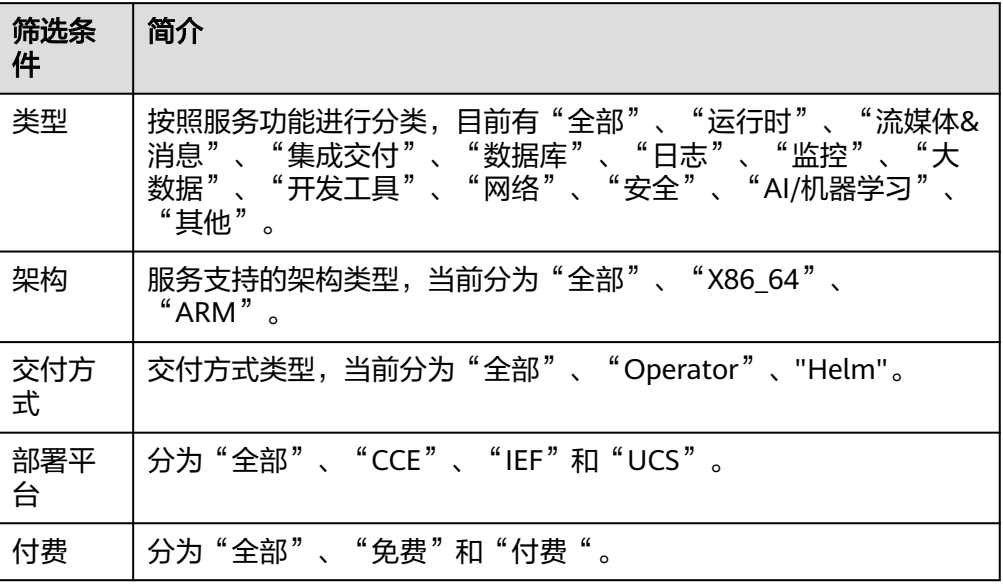

#### 步骤**2** 订阅服务。

- 1. 通过单击服务名称进入服务详情页,并在右侧的"帮助链接"下的"Provider"和 "Maintainers"获取提供商和维护人员的联系方式进行咨询。
- 2. 确认无误后单击"订阅"按钮订阅服务,订阅成功后会在"我的服务->我的订 阅"界面查看到已订阅的服务列表。

说明

商用服务订阅时会跳转到云市场界面,选定规格付费完成后,会自动生成订阅记录。当前 云市场暂不支持付费完成后自动跳转到OSC,因此需要手动切回至OSC的"我的服务->服 务订阅"界面。

#### 步骤**3** 部署服务。

- 1. 在"我的服务->我的订阅"界面查找已订阅目标服务,单击"创建实例"。
- 2. 根据业务诉求,选择需要的服务版本。
- 3. 根据业务诉求,选择实例的部署场景、区域、容器集群、命名空间,再选择所需 要部署的服务实体。勾选左下角"我已知晓"复选框。
- 4. 单击"下一步:实例参数",填写实例参数,支持"表单"和"vaml"两种部署 模式,建议使用表单方式进行部署。表单中的参数均使用默认值,参数说明见表 单中的控件描述。
- 5. 参数填写完毕后单击"下一步:信息确认",确认无误,单击"提交",等待实 例创建成功。

#### **----**结束

# 3 私有服务上传和部署

## <span id="page-7-0"></span>前提条件

- 已购买容器镜像服务的企业版实例,且实例可以正常运行。
- 准备好待上传的zip或tgz格式的helm/operator-framework/osc规范压缩包以及部 署时需要运行的镜像。

## 服务部署流程

选择对应的仓库存储源,将服务包和镜像包分别上传到OSC以及SWR仓库中,进行部 署即可。

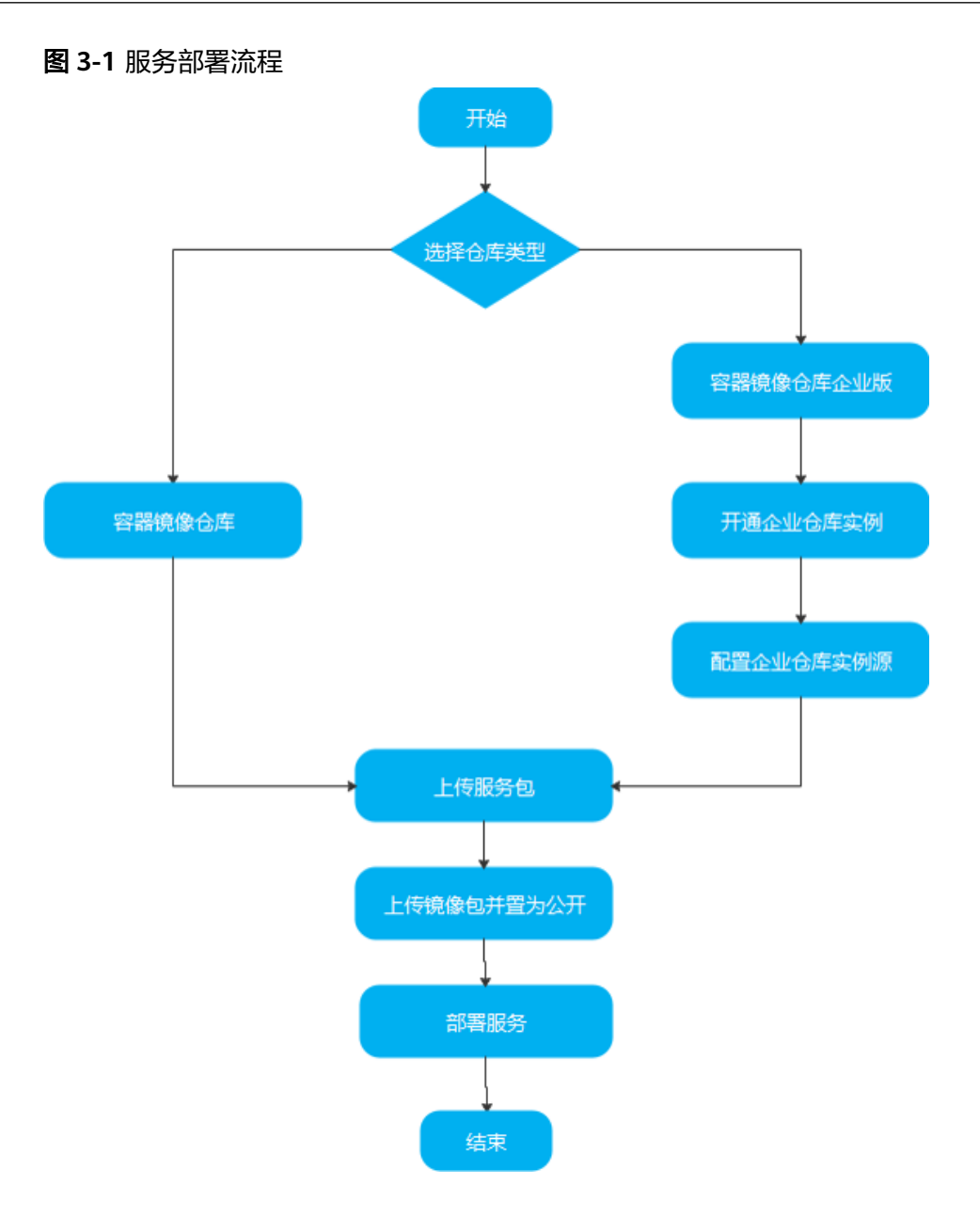

### 操作步骤

- 步骤1 登录OSC[控制台](https://console.huaweicloud.com/osc/?region=cn-east-3#/console/catalog),在左侧导航栏选择"我的服务",在私有服务页面单击"上传服 务"。
- 步骤**2** 选择所需要的服务包仓库存储类型。
	- 1. 选择"容器镜像仓库",用户可直接上传服务包。上传到"容器镜像仓库"的服务包, 可登录上海一**Region**[容器镜像服务](https://console.huaweicloud.com/swr/?region=cn-east-3&locale=zh-cn#/swr/dashboard) **SWR**进行查看,生成的组织名将会以"oscpackage-{租户ID}-no-delete"命名。

#### 说明

容器镜像仓库用户可以直接上传使用,云原生服务中心将会在容器镜像仓库新建一个独立 的组织用于存储上传的数据包。因此用户使用此仓库时需要确保容器镜像仓库允许创建至 少一个组织 ( 详见**如何确保容器镜像仓库允许创建至少一个组织?** ) ,以避免上传服务包 失败。

容器镜像仓库可存储的服务包存在配额限制,如果需要上传更多的服务包来使用,请使用 容器镜像仓库企业版。

#### 步骤**3** 将对应的服务包的镜像上传到SWR仓库中,并进入SWR镜像详情页面,单击右上角 "编辑",将仓库属性置为"公开",具体操作步骤请参[见《容器镜像服务](https://support.huaweicloud.com/usermanual-swr/swr_01_0011.html)**SWR**用户指 [南》"镜像管理"章](https://support.huaweicloud.com/usermanual-swr/swr_01_0011.html)节。

#### 图 **3-2** 镜像详细信息

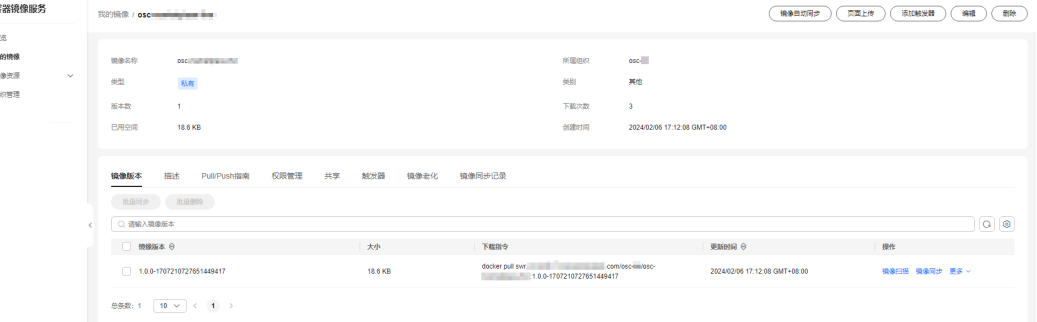

#### 步骤**4** 部署服务。

- 1. 在"我的服务->私有服务"界面查找已上传的目标服务,进入服务详情页,单击 "创建实例"。
- 2. 根据业务诉求,选择对应的服务包版本,单击"下一步:基本信息"。
- 3. 根据业务诉求,选择实例的部署场景、区域、容器集群、命名空间,再选择所需 要部署的服务实体,单击"下一步:实例参数"。
- 4. 实例配置支持"表单"和"yaml"两种部署模式,建议使用表单方式进行部署。 实例参数填写完毕后,单击"下一步:信息确认"。

#### 说明

表单中的参数均使用默认值,参数说明见表单中的控件描述。

5. 信息确认无误后单击右下角"提交",等待实例创建成功。

#### **----**结束

# **4** 服务实例日常操作

# <span id="page-10-0"></span>**4.1** 查看实例信息

- 1. 登录OSC控制台,在左侧导航栏选择"服务实例"。
- 2. 查询服务实例。
	- 选择实例的部署场景(CCE或UCS),再通过条件进行筛选。

图 **4-1** 查询服务实例

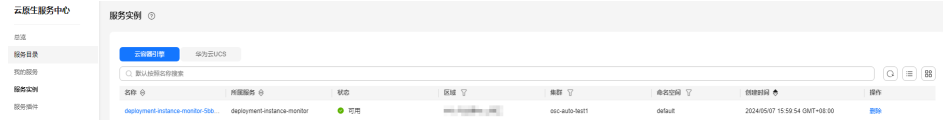

- 支持通过实例名称、区域、集群名称、命名空间和状态进行服务实例查询, 直接在搜索栏选择对应条件和关键字即可。
- 3. 单击实例名称,进入实例的基本信息页面。
	- 服务实例的通用信息

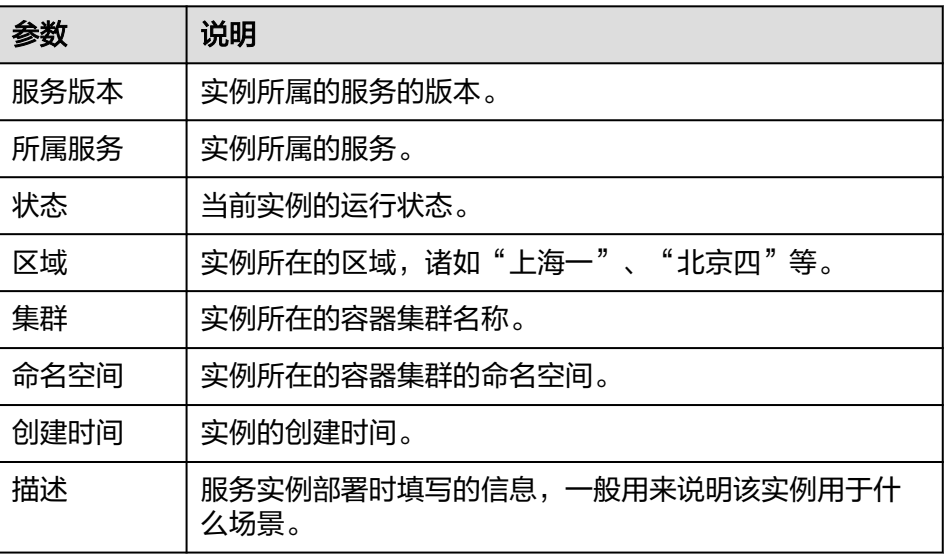

#### – 其他信息

为各个服务自定义的展示内容,以Redis为例,展示的元素包含实例信息、访 问地址、配置修改等信息,并提供了公网访问和集群扩容能力。

# <span id="page-11-0"></span>**4.2** 查看监控信息

云原生服务中心OSC内置了Prometheus监控能力,服务提供商可以按照自身业务情 况,配置所需要展示的服务指标,指标详情查看服务介绍或咨询服务提供商。

以Kafka为例,监控指标分为实例、Broker、Topic三个维度进行展示。

#### 说明

查看监控信息功能仅支持CCE集群。

# **4.3** 查看服务实例日志

服务提供商可以根据自身业务情况,配置所需要采集的业务日志,以便进行问题定位 定界。如服务对接了日志采集功能,则在云原生服务中心实例详情界面会展示"日 志"页签。用户单击"日志"页签可以查看日志内容。

#### 说明

查看服务实例日志功能仅支持CCE集群。

## **4.4** 升级服务实例

服务实例部署时会在容器集群内部创建一个服务插件,由服务插件来管理服务实例, 服务插件可以管理多个版本的实例。

如果存在新的服务实例版本,则可以在实例详情界面,单击"升级"按钮,选择所需 要升级到的版本。如果升级失败则可以单击"回退"按钮,回退到升级前的版本。

### 注意事项

- 升级前请确保环境中所有主机处于正常运行状态,且升级过程中不能出现主机断 电、断网等的情况。
- 升级过程中请不要执行指导步骤之外的其他操作,避免操作冲突导致升级变更失 败。
- 升级过程中不能手工重启节点,否则可能导致升级异常。

## **4.5** 变更实例规格

云原生服务中心OSC的服务来自不同的服务提供商,不同类别的服务实例规格变更方 式存在差异,具体请咨询服务提供商,以服务实例的展示界面为准。以Kafka为例,展 示如何变更实例规格。

### 纵向扩容 **kafka** 集群

1. 单击服务实例页面右上角的 丝编辑按钮, 编辑服务实例的yaml信息。

#### 2. 在弹出的yaml编辑框中找到kafka和zookeeper的资源描述信息,资源使用情况一 般为标准的kubernetes resource字段。

 resources: limits: cpu: 2500m memory: 4Gi requests: cpu: 1000m memory: 2Gi

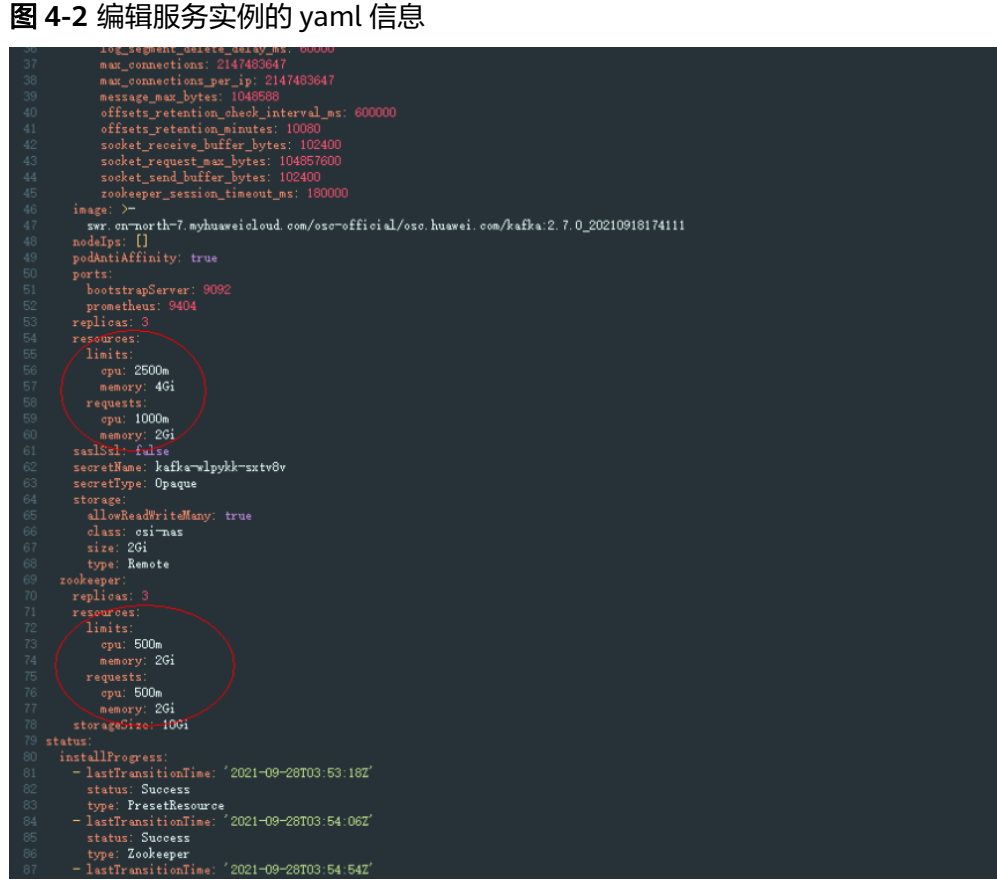

3. 修改完成后,单击"确认",等待实例状态重新变成可用,表示已完成纵向扩 容。

## 横向扩容 **Kafka** 集群**-yaml** 模式

- 1. 单击服务实例页面右上角的 《编辑按钮, 编辑服务实例的yaml信息。
- 2. 在弹出的yaml编辑框中找到kafka和zookeeper的资源描述信息,副本数量一般为 标准的kubernetes replicas字段。

#### 图 **4-3** 编辑服务实例的 yaml 信息

<span id="page-13-0"></span>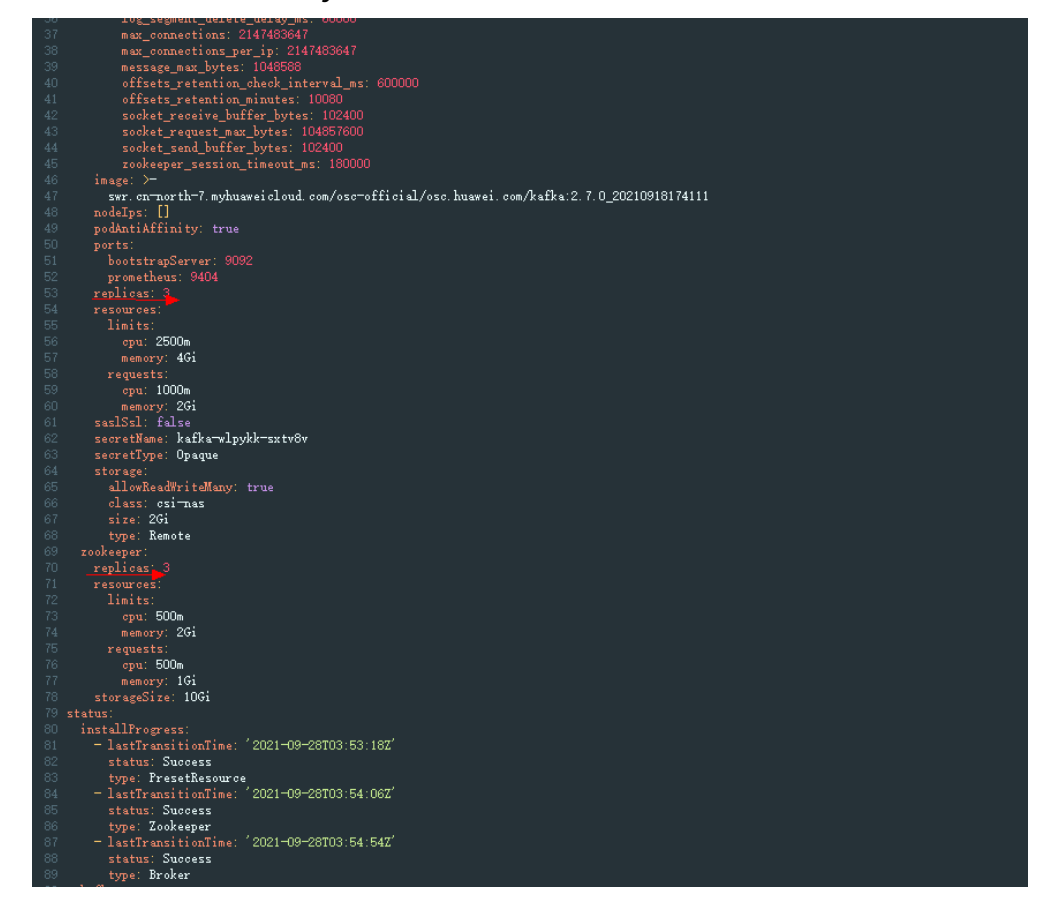

3. 修改完成后,单击"确认",等待实例状态重新变成可用,表示已完横向扩容。

## 横向扩容 **Kafka** 集群**-**表单模式

部分服务提供了表单方式的集群扩容功能,方便用户操作。

- 1. 在实例详情界面的"实例状态"页签可以查看到当前集群的规格,单击页签右侧 的 ∠ 编辑按钮则可以调整实例规格。
- 2. 实例状态显示为"可用"则表示集群可以正常对外提供服务;子状态表示本次扩 容操作的结果,诸如扩容中等。

# **4.6** 修改配置参数(可选)

部分服务支持实例配置参数动态修改功能,在服务实例详情界面会出现一个"配置修 改"页签,单击该页签可以查看当前实例的配置并进行修改。

不同服务的支持情况请查看服务详情,或咨询服务提供商。

# **4.7** 执行实例运维动作(可选)

服务在运行过程中,一般会对关键数据进行备份操作,在服务异常后可通过备份数据 进行恢复,在云原生服务中心中称之为运维动作。服务如定义了独立的运维动作,则 会在实例详情界面展示出一个"Action"页签,单击可展示服务实例当前可执行的运

维操作。以Redis为例,提供了两个运维动作,即备份和恢复,选中后单击"创建"按 钮,则可以创建一个备份或者恢复动作,创建完成后则可在右侧查看任务状态。

# **5** 服务插件管理

<span id="page-15-0"></span>OSC中有服务管理和运维能力两类插件,服务管理插件用来管理服务实例的生命周 期,由服务提供商提供,当集群首次部署对应服务实例时,会自动安装对应服务的管 理插件。服务运维能力插件由OSC提供,当部署的服务声明了诸如日志、监控等运维 能力配置时,集群中如果没有对应的运维能力插件,OSC会自动安装。

#### 说明

- 用户申请CIE公测并审批通过,才能开通运维能力插件。
- 日志对接AOM服务,需要安装icagent插件。
- 事件对接CIA服务,请确保CIA插件正常安装。

# **5.1** 管理服务插件

- 1. 登录OSC控制台。
- 2. 进入"我的服务->我的订阅"页面,卡片模式下会展示当前所有服务的实例个 数,单击某一服务查看服务详情。
- 3. 单击"服务管理"页签,可查看当前服务管理插件的状态,包括插件所在的区域 和容器集群。
- 4. 服务插件状态异常时,可单击操作栏"事件"和"日志"选项,根据日志和 kubernetes事件,来分析服务插件异常的的原因。

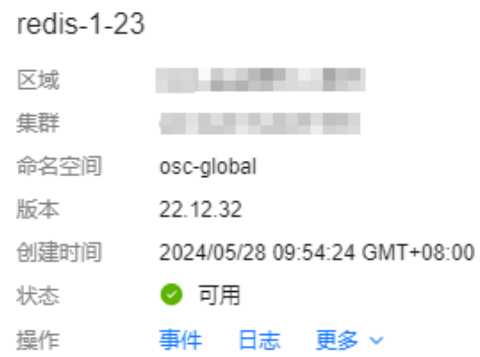

5. 当服务提供商发布新版本后,单击操作栏"更多->升级"选项,则可以升级对应 集群下的服务插件。

#### 说明

管理服务插件功能仅针对operator类型的服务。

# <span id="page-16-0"></span>**5.2** 维护服务插件

- 1. 登录OSC控制台。
- 2. 单击"服务插件"导航栏,进入"服务插件"详情页,单击选择"系统插件"页 签,选择对应的区域,可查看当前区域下所有的运维插件,也可以查看指定容器 集群下的运维插件。
- 3. 系统插件状态异常时,鼠标移动至异常状态上,可展示插件状态异常的原因。单 击"日志"和"事件",通过kubernetes事件和日志来分析异常状态的根因。

#### 图 **5-1** 系统插件

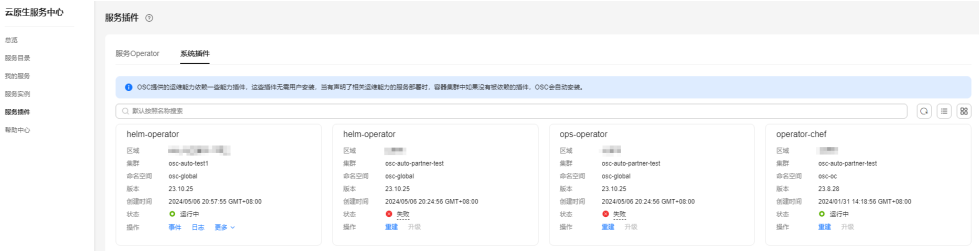

OSC提供的运维能力依赖一些能力插件,这些插件无需用户安装,当有声明了相 关运维能力的服务部署时,容器集群中如果没有被依赖的插件,OSC将会自动安 装。OSC系统插件是通过CCE插件来安装部署和管理。插件状态依赖CCE的插件实 例状态。

#### 须知

如果您需要修改或者升级OSC插件,请从OSC系统插件页签进行操作。切勿通过 CCE工作负载入口直接修改插件相关内容,以免造成OSC插件异常或引入其他非预 期问题。插件详情请参考**CCE**[插件概述。](https://support.huaweicloud.com/usermanual-cce/cce_10_0277.html)

4. 当插件状态无法自动恢复或者需要重建插件时,可以通过单击"更多->重建"或 者直接单击"重建"按钮,来恢复插件状态,插件重建过程中已有服务实例不受影 响。

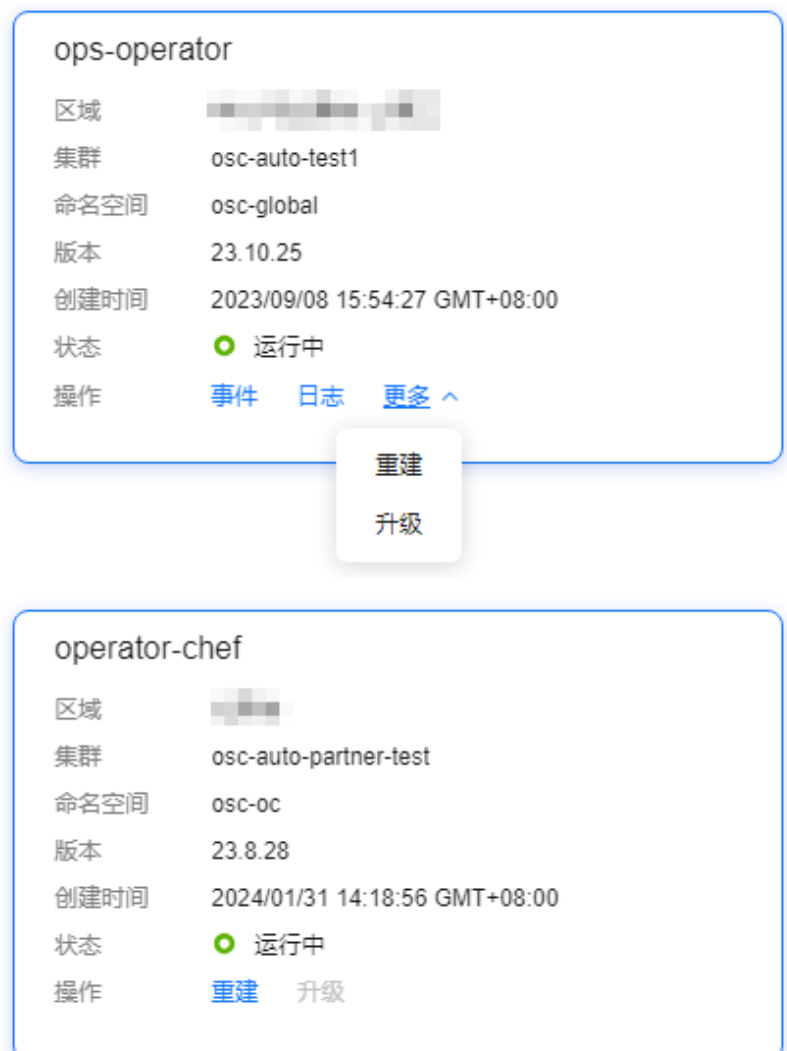

5. 运维插件有新版本时,通过单击"更多->升级"按钮或者直接单击"升级"按钮, 将插件升级至新版本。

# **6** 查看审计日志

# <span id="page-18-0"></span>**6.1** 云审计服务支持的 **OSC** 操作列表

OSC对接了云审计服务,记录了各种与服务相关的操作事件,便于日后的查询、审计 和回溯。

## 支持云审计的关键操作

表 **6-1** 云审计服务支持的 OSC 操作列表

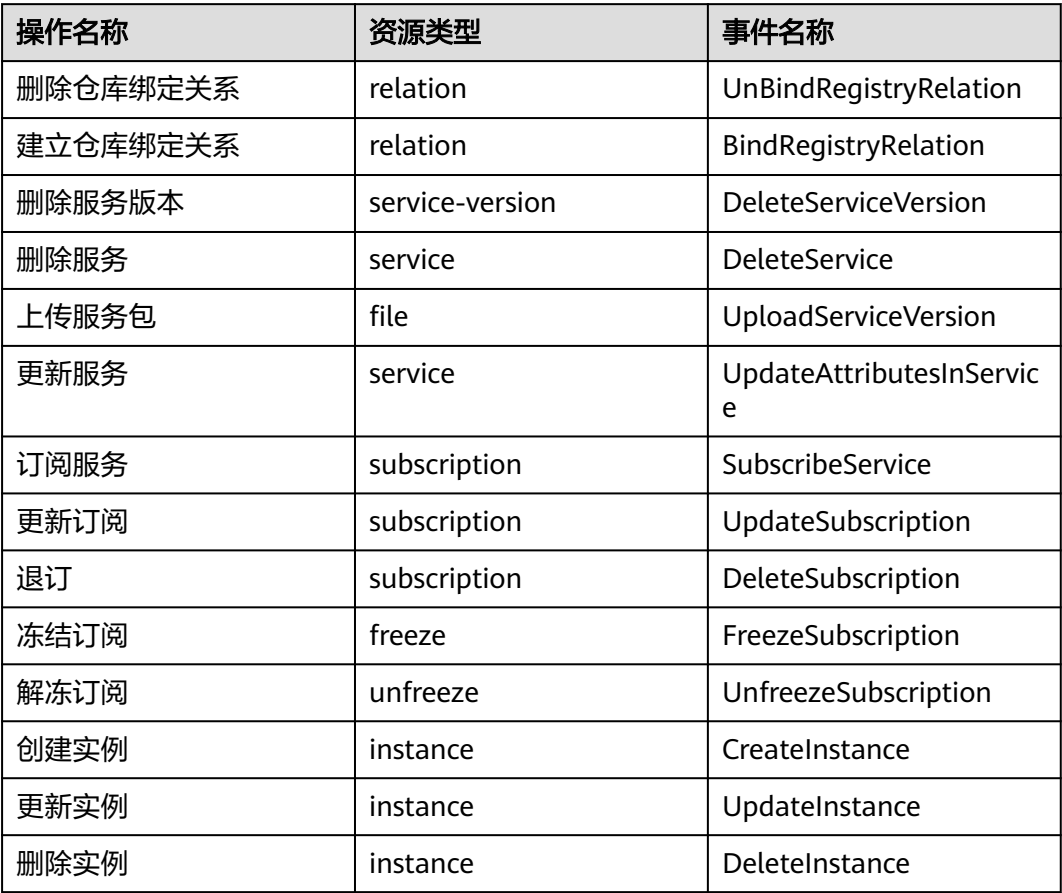

<span id="page-19-0"></span>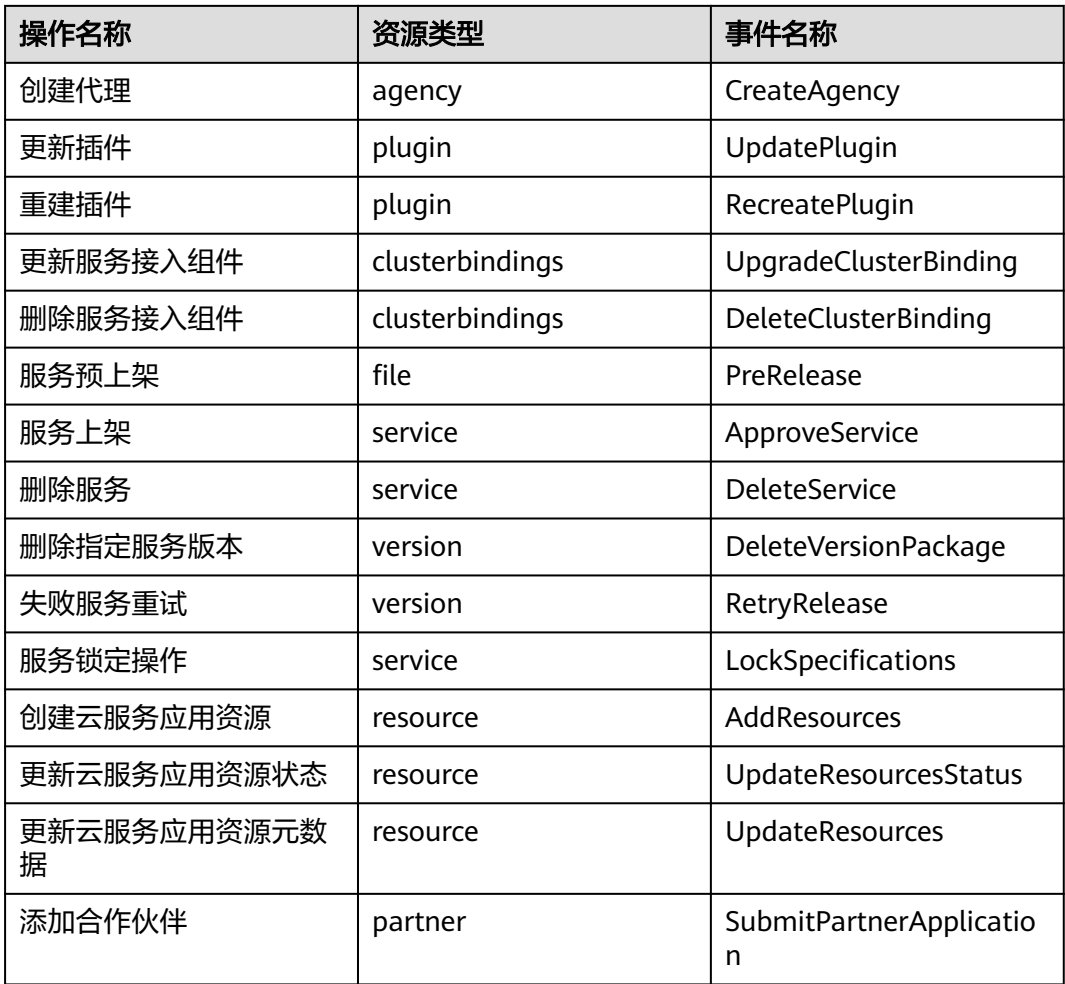

# **6.2** 查询审计事件

## 操作场景

用户进入云审计服务创建管理类追踪器后,系统开始记录云服务资源的操作。在创建 数据类追踪器后,系统开始记录用户对OBS桶中数据的操作。云审计服务管理控制台 会保存最近7天的操作记录。

本节介绍如何在云审计服务管理控制台查看或导出最近7天的操作记录:

- [在新版事件列表查看审计事件](#page-20-0)
- [在旧版事件列表查看审计事件](#page-21-0)

## 使用限制

- 单账号跟踪的事件可以通过云审计控制台查询。多账号的事件只能在账号自己的 事件列表页面去查看,或者到组织追踪器配置的OBS桶中查看,也可以到组织追 踪器配置的CTS/system日志流下面去查看。
- 用户通过云审计控制台只能查询最近7天的操作记录。如果需要查询超过7天的操 作记录,您必须配置转储到对象存储服务(OBS),才可在OBS桶里面查看历史文 件。否则,您将无法追溯7天以前的操作记录。

云上操作后,1分钟内可以通过云审计控制台查询管理类事件操作记录,5分钟后 才可通过云审计控制台查询数据类事件操作记录。

## <span id="page-20-0"></span>在新版事件列表查看审计事件

- 1. 登录管理控制台。
- 2. 单击左上角 $\equiv$ ,选择"管理与监管 > 云审计服务 CTS",进入云审计服务页 面。
- 3. 单击左侧导航树的"事件列表",进入事件列表信息页面。
- 4. 事件列表支持通过高级搜索来查询对应的操作事件,您可以在筛选器组合一个或 多个筛选条件:
	- 事件名称:输入事件的名称。
	- 事件ID:输入事件ID。
	- 资源名称:输入资源的名称,当该事件所涉及的云资源无资源名称或对应的 API接口操作不涉及资源名称参数时,该字段为空。
	- 资源ID:输入资源ID,当该资源类型无资源ID或资源创建失败时,该字段为 空。
	- 云服务: 在下拉框中选择对应的云服务名称。
	- 资源类型:在下拉框中选择对应的资源类型。
	- 操作用户:在下拉框中选择一个或多个具体的操作用户。
	- 事件级别:可选项为"normal"、"warning"、"incident",只可选择其 中一项。
		- normal:表示操作成功。
		- warning: 表示操作失败。
		- incident: 表示比操作失败更严重的情况, 例如引起其他故障等。
	- 企业项目ID:输入企业项目ID。
	- 访问密钥ID:输入访问密钥ID(包含临时访问凭证和永久访问密钥)。
	- 时间范围:可选择查询最近1小时、最近1天、最近1周的操作事件,也可以自 定义最近1周内任意时间段的操作事件。
- 5. 在事件列表页面,您还可以导出操作记录文件、刷新列表、设置列表展示信息 等。
	- 在搜索框中输入任意关键字,按下Enter键,可以在事件列表搜索符合条件的 数据。
	- 单击"导出"按钮,云审计服务会将查询结果以.xlsx格式的表格文件导出, 该.xlsx文件包含了本次查询结果的所有事件,且最多导出5000条信息。
	- $\hat{p}$ 中击 $\mathbb{C}$ 按钮,可以获取到事件操作记录的最新信息。
	- 单击 © 按钮,可以自定义事件列表的展示信息。启用表格内容折行开关
		- <mark>,可让表格内容自动折行,禁用此功能将会截断文本,默认停用此开</mark> 关。
- 6. 关于事件结构的关键字段详解,请参见<mark>事件结构和事件样例</mark>。
- 7. (可选)在新版事件列表页面,单击右上方的"返回旧版"按钮,可切换至旧版 事件列表页面。

### <span id="page-21-0"></span>在旧版事件列表查看审计事件

- 1. 登录管理控制台。
- 2. 单击左上角 , 选择"管理与监管 > 云审计服务 CTS", 进入云审计服务页 面。
- 3. 单击左侧导航树的"事件列表",进入事件列表信息页面。
- 4. 用户每次登录云审计控制台时,控制台默认显示新版事件列表,单击页面右上方 的"返回旧版"按钮,切换至旧版事件列表页面。
- 5. 事件列表支持通过筛选来查询对应的操作事件。当前事件列表支持四个维度的组 合查询,详细信息如下:
	- 事件类型、事件来源、资源类型和筛选类型,在下拉框中选择查询条件。
		- 筛选类型按资源ID筛选时,还需手动输入某个具体的资源ID。
		- 筛选类型按事件名称筛选时,还需选择某个具体的事件名称。
		- 筛选类型按资源名称筛选时,还需选择或手动输入某个具体的资源名 称。
	- 操作用户:在下拉框中选择某一具体的操作用户,此操作用户指用户级别, 而非租户级别。
	- 事件级别:可选项为"所有事件级别"、"Normal"、"Warning"、 "Incident",只可选择其中一项。
	- 时间范围:可选择查询最近7天内任意时间段的操作事件。
	- 单击"导出"按钮,云审计服务会将查询结果以CSV格式的表格文件导出, 该CSV文件包含了本次查询结果的所有事件,且最多导出5000条信息。
- 6. 选择完查询条件后,单击"查询"。
- 7. 在事件列表页面,您还可以导出操作记录文件和刷新列表。
	- 单击"导出"按钮,云审计服务会将查询结果以CSV格式的表格文件导出, 该CSV文件包含了本次查询结果的所有事件,且最多导出5000条信息。
	- 单击 C按钮,可以获取到事件操作记录的最新信息。
- 8. 在需要查看的事件左侧,单击  $\leq$  展开该记录的详细信息。

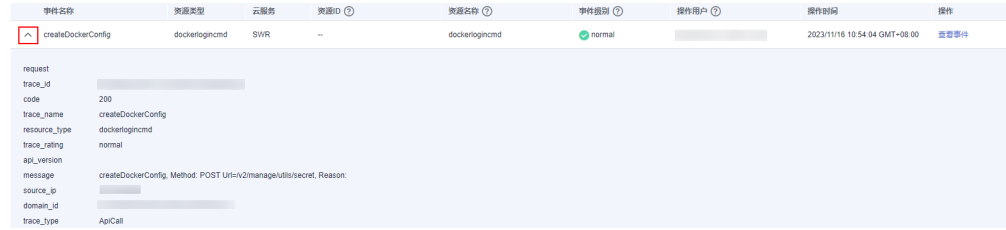

9. 在需要查看的记录右侧,单击"查看事件",会弹出一个窗口显示该操作事件结 构的详细信息。

 $\times$ 

查看事件

```
\{"request": "",request : ,<br>"trace_id": "676d4ae3-842b-11ee-9299-9159eee6a3ac",
    rrace_1a : 0004ae3-8420-11ee-9298<br>"code": "200",<br>"trace_name": "createDockerConfig",<br>"resource_type": "dockerlogincmd",<br>"trace_rating": "normal",<br>"api_version": "",
   response .<br>"resource_id": "",<br>"tracker_name": "system",
     "time": "2023/11/16 10:54:04 GMT+08:00",
     "resource_name": "dockerlogincmd",
      "user" : \{\" domain":\begin{array}{ccc}\n&\text{``name''}: &\text{''}&\text{''},\\
&\text{``name''}: &\text{''}&\text{''},\\
&\text{``id''}: &\text{''}\n\end{array}
```
- 10. 关于事件结构的关键字段详解,请参见《云审计服务用户指南》中的<mark>事件结构</mark>和 [事件样例。](https://support.huaweicloud.com/usermanual-cts/cts_03_0011.html)
- 11. (可选)在旧版事件列表页面,单击右上方的"体验新版"按钮,可切换至新版 事件列表页面。